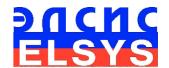

# Vibraimage network software

**VibraNet** 

MANUAL
Version VibraNet

ELSYS Corp.

WWW.ELSYS.RU

WWW.PSYMAKER.COM

Saint-Petersburg 2017

#### CONTENT

| 1 Introduction                           | 3  |
|------------------------------------------|----|
| 1.1 Basic applications                   | 3  |
| 1.2 System requirements                  | 3  |
| 1.3 Package contents                     | 3  |
| 2 VibraNet software installation         | 4  |
| 2.1 Guardant dongles driver installation | 4  |
| 2.2 VibraNet installation                | 4  |
| 3 VibraNet. User's manual                | 8  |
| 3.1 Main window                          | 8  |
| 3.2 Menu position control                | 9  |
| 3.3 Main menu                            |    |
| 3.2.2 Menu «Help»                        | 10 |
| 3.4 Menu «Cfg»                           | 11 |
| 4 VibraNet. Work example                 | 12 |
| 4.1. System structure example            | 12 |
| 4.2. The order of system starting        | 14 |
| 4.3. The order of power off              | 14 |
| 4.4.1 Windows of camera                  | 16 |
| 6 Warranty                               | 18 |
| 6.1 Disclaimer of Warranties             | 18 |
| 6.2 Limitation of Liability              | 19 |

### 1 Introduction

Welcome to the VibraImage World! Thank you for your purchase of VibraNet system. This Manual is written to help you enjoy vibraimaging and open new features in well-known objects!

VibraImage technology measures micromovement (micro motion, vibration) of person by standard digital, web or television cameras and image processing. Human head microvibration is linked with the vestibular-emotional reflex (VER) of a person and reflects emotion status and personality traits. Our system detects human emotions by the control of three dimensional (3D) head-neck movements and fluctuations, accumulated as frame difference in several video frames.

# 1.1 Basic applications

VibraNet software solves the following targets:

- monitoring vibraimage systems net;
- gather and process vibraimage information from network;
- control vibraimage suspect level in several workplaces;
- research and ranking of psychophysiological responses to presented stimuli;
- monitoring of suspect person physiological parameters;
- video surveillance in real time by vibraimage and suspicious person detection;
- psychological and psychophysiological testing in vibraimage net solutions.

# 1.2 System requirements

| • | Operation System | Windows 7/8/10 or later         |
|---|------------------|---------------------------------|
| • | Processor        | Intel I3 2400 MHz or later      |
| • | RAM              | more than 100 Mb                |
| • | HDD              | more than 100 Mb free space     |
| • | Network          | LAN 100Mb/s or better           |
| • | USB port         | 1 free USB port version USB 2.0 |

## 1.3 Package contents

| 1. | VibraNet software and Guardant PRO dongle | - | 1 |
|----|-------------------------------------------|---|---|
| 2. | User's manual                             | - | 1 |
| 3. | Personal computer (option)                | _ | 1 |

#### 2 VibraNet software installation

# 2.1 Guardant dongles driver installation

**Note,** To install the driver in NT/2000/XP/W7/W8/W10 administrator rights are required!

- 1. Close all other applications to avoid file sharing errors;
- 2. Run INSTDRV.EXE application from «Guardant drivers» folder «\Soft\Guardant2eng\»;
- 3. When the utility is started, it will check the presence of Guardant driver in the system. If the driver is not found, only [Install driver] button will be available in the main window. To install or update Guardant driver click on «Install driver» or «Reinstall driver» button.
- 4. If the driver installation is successful, INSTDRV will display a corresponding message.
- 5. Click «OK» to continue.
- 6. Close INSTDRV application;
- 7. Restart the system.

#### Note

By default the system are installing the driver for 64-bit Windows 7. If necessary, you can manually install the required driver of folders «\Soft\32\" or «\Soft\64\".

#### 2.2 VibraNet installation

It is necessary to execute the following actions for installation of VibraNet:

- 1. Check «System Requirements».
- 2. Go to Web page <a href="https://www.psymaker.com/support/downloads/">www.psymaker.com/support/downloads/</a>
- 3. Load file VibraNet.exe www.psymaker.com/downloads/VibraNet.exe
- 4. Run file VibraNet.exe
- 5. Select language for installation procedure (fig. 2.1).

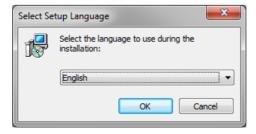

Fig. 2.1. Choice of installation language

- 6. Press button «OK» in the appeared window of the beginning installation.
- 7. Accept the license agreement and to press button «Next» in the appeared window.
- 8. Specify a way to a catalogue where files of the program will be written down In the appeared window, then to press button «Next».
- 9. Choose a data folder for program's shortcuts.

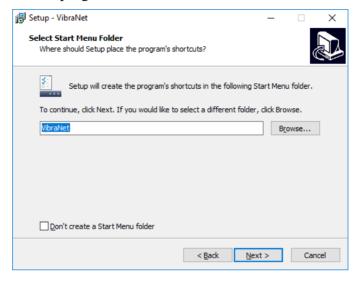

Fig. 2.2. Choice of a data folder for program's shortcuts

- 10. Press button «Next» in the appeared window, allows installation on your computer.
- 11. In the appeared window select version of the program and additional components which you want to install on your computer (Access Database Engine 2010) (fig. 2.3) and press «Next».

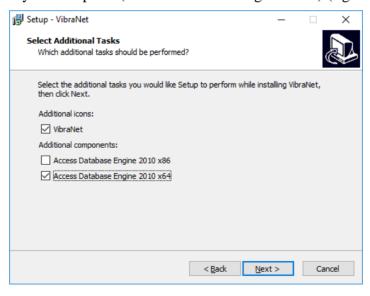

Fig. 2.3. Choice of a data folder for program's shortcuts

12. Press button «Install» for the start of installation and «Finish» at the end of installation.

- 13. VibraNet program pictogram appears after the end of installation in system menu and on desktop of your computer.
- 14. To reboot a computer.

#### 2.3 First start of VibraNet

1. After the first start of software, you will see the program window shown in fig. 2.4.

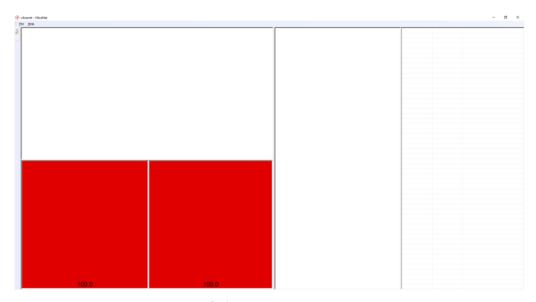

Fig. 2.4. First program start

2. Open menu «**Cfg**» on the window left side (fig. 2.5). The number of rows can vary depending on your previous settings.

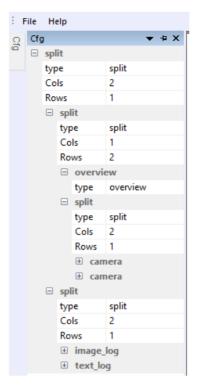

Fig. 2.5. Menu configuration «Cfg»

- 3. Delete unnecessary records (part of menu which item type).
- 4. Set necessary quantity of rows and cols. For example, if you need only 2 cells in one row you should set only 1 split with 2 cols and 1 row.
- 5. Set type of cell information by changing item type in submenu connected with cells parameters. More information about items see in ch. 3.4.
- 6. Save your settings in menu «**File**» => «**Save**»
- 7. Enjoy to work with our program.

### 3 VibraNet. User's manual

After start of VibraNet in the main window there is an image from connected video device.

#### 3.1 Main window

In heading of the basic window the following information is indicated (see fig. 3.1):

- name of running program VibraNet;
- name of the current database record to which there is an operation (vibranet).

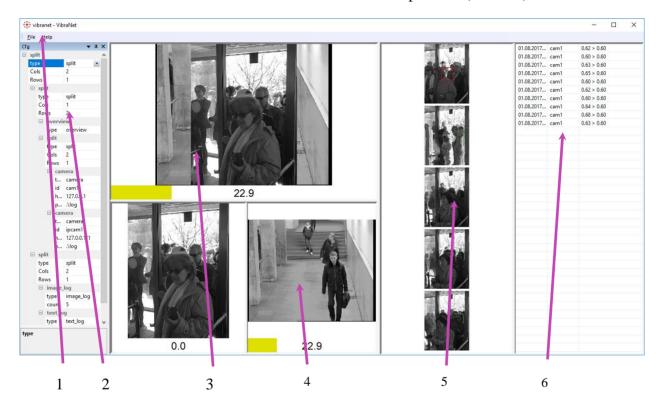

Fig. 3.1. Main window VibraNet

On fig. 3.1 it can be follow windows:

- 1. Main menu;
- 2. Menu configurations «Cfg»;
- 3. Cell in a mode **«overview»**;
- 4. Cell in a mode «camera»;
- 5. Cell in a mode **«image\_log»**;
- 6. Cell in a mode «test\_log».

### 3.2 Menu position control

The user can control the placement of additional windows or menu on the screen and the size using the controls elements on the left side of each window title. For each window it is available control menu (fig. 3.2). This menu also appears when you click the left mouse button in finding the mouse pointer in the desired window. In «Docking» mode, window position and size are fixed, and when opening/closing the window will open in a given position. The mode «Floating» window position and size can be changed by the user.

If the window is in a random location on the screen, then double-click the left mouse button on the window, the window will move on the screen in the «default» position.

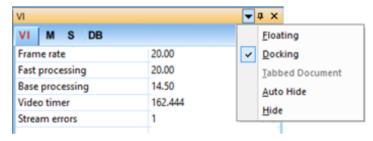

Fig. 3.2. Window control element

Each window can be closed, or by using the window menu or by using a separate control element (fig. 3.3).

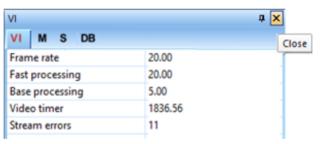

Fig. 3.3. Control element «close window»

Each window can be temporarily minimized and moved to the border of the main program window (fig. 3.4).

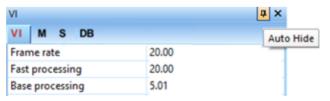

Fig. 3.4. Control element «hide window»

#### 3.3 Main menu

The main menu contains the following items:

- «File»

#### 3.2.1 Menu «File»

Menu «File» (fig. 3.5) contains following items:

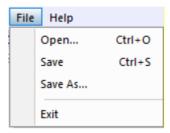

Fig. 3.5. Menu «File»

Item **«Open…»** − load settings;

Items «Save» and «Save As...» – save settings;

Item «Exit» - exit from program.

## 3.2.2 Menu «Help»

Menu **«View»** (fig. 3.6) defines visible in the basic window information (fig. 3.7) and contains the following item:

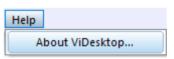

Fig. 3.6. Menu «Help»

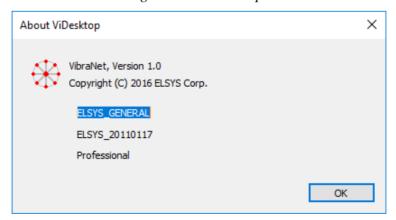

Fig. 3.6. Menu «Help»

#### 3.4 Menu «Cfg»

Menu «Cfg» defines configuration of work window. You can choose some type for each cell. Possible choice (fig. 3.7):

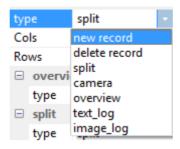

Fig. 3.7. Item «type»

- 1. **new record** add new element for which you shoul choose type. Valid for "split" and "frame";
- 2. **delete record** delete element with its subgroup;
- 3. **split** partition window to table (max 16x16 for one cell). After changing quantity of cells (cols and rows) you should use **new record** and **delete record**;
- 4. **overview** cell from camera where critical level more than norm (fig. 3.1, 3) (most active camera) or frame from choosing event from "text log";
- 5. **camera** connection to Vibraimage (fig. 3.1, 4, 3.8);

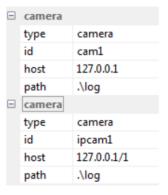

Fig. 3.8. Item «camera»

- id the ID of the camera to display in the log
- host IP address to connect to Vibraimage. If after the address is / 1 or / 2 or / 3 ..., then the connection will be to the corresponding program
- path the path to the folder where the results will be stored
- 6. **image\_log** window for captured image (fig. 3.1, 5);
  - count number of images in the list
- 7. **text\_log** window for list of events (fig. 3.1, 6);
- 8. **frame** add window (only in next program version).

# 4 VibraNet. Work example

# 4.1. System structure example

The multichannel behavior detection system VibraImage (version Gallery) is constructed on the basis of 7 personal computers (PC1-PC7) and 12 television cameras (K1-K12). Computers configuration: processor Intel i7 e870, 2.93GHz, memory 4Gb RAM, 2 HDD disks on 500Gb, motherboard Asus P7P55LX, power source 500Wt with additional fan (fig.4.1).

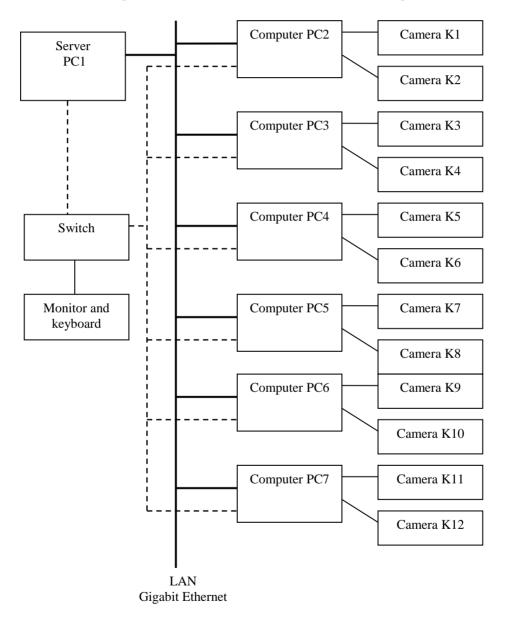

Fig.4.1. System structure example

#### Note

Based on VibraNet you can configure any system structure, for example, for 100 cameras, used the same principals described in this document.

All computers are connected to the local network Gigabit Ethernet, which constructed on basis of 8-port local network switch D-Link DGS-1008D. Each computer has own IP address. This IP address you should write to item camera in menu «**Cfg**».

For the general control from one single keyboard and for display the information to the single monitor, all computers PC1-PC7 are connected through 8-port switch D-Link DKVM-8E.

12 television cameras are connected to 6 personal computers (PC2-PC7), on 2 cameras to computer. On each of computers in an automatic mode it is started two programs VibraImagePro10 working in «**Macro**» mode which carry out the basic video data processing. Record of videofiles from each camera is carried out in an automatic mode. Folders with results of work are open for access from a desktop of a server computer PC1.

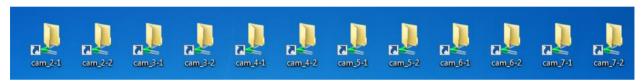

Fig.4.2. Shared network folder

Command line for start of the VibraNet.exe program on PC2-PC7:

«VibraNet.exe -copy XX -camera Y -format 352x288 -cstart 30 -noaudio»

Where XX - the name of a folder where the video archive from the selected camera is stored Y - a serial number of the camera on this computer

-cstart 30 - to begin record of video through 30 seconds after loading system

Computer PC1 works as a server of system. On a server you should run VibraNet.

**Note,** the software for work with a database is not included into the basic VibraImage installation complete set and demands installation on a computer the additional software for persons identification.

The server receives from local computers and displays for operator the following information:

- The message on a danger threshold
- The frame with the image of the person, which danger level has exceeded the set limit.

At reception from a local computer the signal about suspected person detection, the server gives warning sound signal, will write corresponding record in the list of events and display the image of suspected person in a control window.

Viewing of pictures of all people «captured» by system during work can be executed in a folder «\Logs», or where you write in item Path.

**Note**, All «slipping mode» on computers must be switch off.

## 4.2. The order of system starting

At power on system it is required to execute the following order of actions:

- 1. Switch turn to power on
- 2. By turns to power on computers PC2-PC7
- 3. Power on the monitor
- 4. After 30 seconds to power on server computer PC1
- 5. To see on the monitor screen occurrence the images from television cameras K1-K12.

## 4.3. The order of power off

System power off is done consistently for each of computers. On the screen of the monitor it is possible to display the information from each of 7 personal computers. For switching between computers on a circle from PC1 to PC7 or on the inversion from PC7 to PC1 it is necessary to press quickly consistently the following buttons of the keyboard: [Scroll Lock] + [Scroll Lock] + [ $\rightarrow$  or  $\leftarrow$ ]

For system power off it is required to execute the following order of actions:

- 1. Being switched between computers to display the monitor the information from one of 6 computers PC2-PC7.
- 2. On each computer 2 VibraImage.exe programs are started. In each of programs, it is necessary to stop record of videofiles. For this purpose, it is necessary to press the button
  - of the vibraimage toolbar. At end of record and closing of a videofile the button

will change color .

- 3. Then it is necessary to close each of two programs VibraImage.exe.
- 4. Then to make program power off of a computer.
- 5. Items 1-4 repeat for each of 6 computers PC2-PC7
- 6. Switched to computer PC1. If PC2-PC7 have been switched off, in windows of VINetServer program there are no images from cameras.
- 7. Close the VINetServer.exe program
- 8. Then to make program power off a computer PC1.
- 9. Switch off the monitor
- 10. Switch off the switch of computers management.

**Note**, the fast power off mode of computers PC1-PC7 is possible. Computers power off is made by unitary pressing of button «Power» on the obverse panel of computers system blocks.

# 4.4. The system operating procedure

The basic working program is the NetServer.exe (Fig. 4.3). On the screen of the monitor the following information is displayed:

- From each of 12 television camera displayed video and the current «danger» level
- A window of the control
- The list of events
- Photos last 4 found out people, which danger level was exceeded with the set limit.

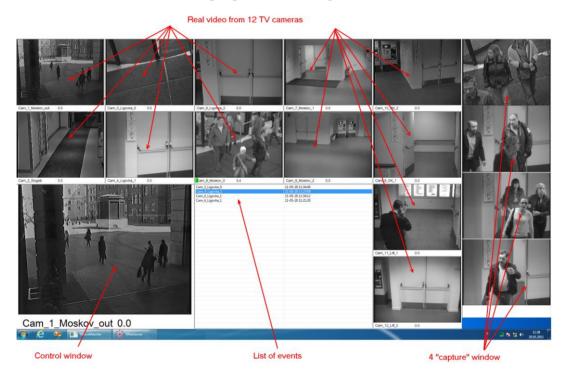

Fig.4.3. Example of VibraNet main window

In the **Control** cell in a mode "overview" the following information can be displayed:

- The video data from one of the 12 cameras. For this purpose it is necessary to bring the mouse pointer to a window of the chosen camera and to click the left mouse button.
- Detection of suspected person in a control window the picture of last «captured» person is automatically displayed.
- For monitoring procedure the operator can choose record of one of the registered events in «list of events» (cell "text\_log"), to click above it the left mouse button and in « control window» the photo of the person which danger level has exceeded a limit will be displayed.

#### 4.4.1 Windows of camera

From each of 12 television cameras in a separate window the video information, the camera name (installation position) and the current value of a suspected level (Fig. 4.4). Depends on suspected level value the color scale can have the different color. If the suspected level has exceeded the set limit color of a scale will be red, and the image from the camera will be captured in one of «capture» windows (fig. 4.5), and in the list of events corresponding record will be made.

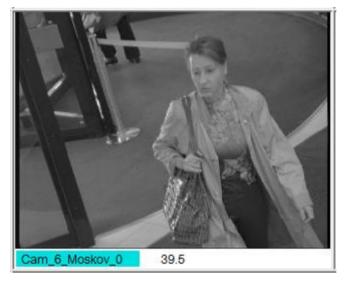

Fig.4.4. Window of camera (single)

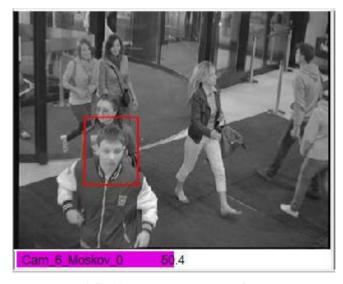

Fig.4.5. Capturing suspected person

# 4.4.2 The list of events and «captured» windows

If the person's suspected level, fixed by one of camera, exceeds the set limit then the following actions are automatically done:

- 1. The photo of the person is fixed in «image\_log» window. The suspected person is allocated with a red rectangular.
- 2. The photo of the person is added in top of list « image\_log »
- 3. In «List of events » record which contains the information is added: date and time, camera name and suspect level.

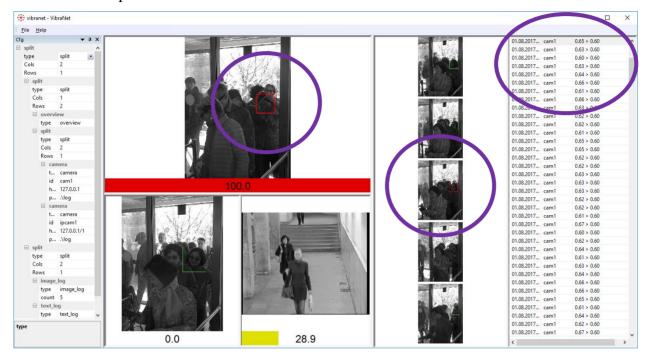

Fig. 4.6. The object is detected

# **6 Warranty**

Maintenance service and service regulations of VibraNet system is carried out according to this Manual and instructions of used hardware maintenance (a computer, the camera, etc.).

#### **ATTENTION!**

Information in this document is subject to change without notice and does not represent the commitment on the part of Elsys Corp. No part of this manual maybe reproduced or transmitted in any form or by any means, electronic or mechanical, for any purpose without written permission of Elsys Corp. The software VibraNet described in this document is furnished under license agreement and maybe used only in accordance with the terms of the license agreement. It is against the law to copy the software or any other Netium except as specifically allowed in license agreement. The licensee may make one copy of VibraNet software for backup purposes.

#### 6.1 Disclaimer of Warranties

You expressly acknowledge and agree that, to the extent permitted by applicable law, use of the VibraNet software and services is at your sole risk and that the entire risk as to satisfactory quality, performance, accuracy and effort is with you. To the maximum extent permitted by applicable law, the VibraNet software and services performed by the VibraNet software are provided «as is» and «as available», with all faults and without warranty of any kind, and Elsys and Elsys' licensors hereby disclaim all warranties and conditions with respect to the VibraNet software and services, either express, impNetd or statutory, including, but not limited to, the impNetd warranties and/or conditions of merchantability, satisfactory quality, fitness for a particular purpose, accuracy, quiet enjoyment, and non-infringement of third party rights. Elsys does not warrant against interference with your enjoyment of the VibraNet software and services, that the functions contained in or services perforNet by the VibraNet software will meet your requirements, that the operation of the VibraNet software and services will be uninterrupted or error-free, that any service will continue to be made available, that defects in the VibraNet software or services will be corrected, or that the VibraNet software will be compatible or work with any third party software, applications or third party services. Installation of this software may affect the usability of third party software, applications or third party services. You further acknowledge that the VibraNet software and services are not intended or suitable for use in situations or environments where the failure or time delays of, or errors or inaccuracies in, the content, data or information provided by the VibraNet software or services could lead to death, personal injury, 1 or severe physical or environmental damage, including without limitation the operation of nuclear facilities, aircraft navigation or communication systems, air traffic control, life support or weapons systems. No oral or written information or advice given by Elsys or an Elsys authorized representative shall create a warranty. Should the VibraNet software or services prove defective, you assume the entire cost of all necessary servicing, repair or correction. Some jurisdictions do not allow the exclusion of implied warranties or limitations on applicable statutory rights of a consumer, so the above exclusion and limitations may not apply to you.

## 6.2 Limitation of Liability

To the extent not prohibited by applicable law, in no event shall Elsys be liable for personal injury, or any incidental, special, indirect or consequential damages whatsoever, including, without limitation, damages for loss of profits, corruption or loss of data, failure to transmit or receive any data, business interruption or any other commercial damages or losses, arising out of or related to your use of or inability to use the VibraNet software and services or any third party software or applications in conjunction with the VibraNet software, however caused, regardless of the theory of liability (contract, tort or otherwise) and even if Elsys has been advised of the possibility of such damages. Some jurisdictions do not allow the limitation of liability for personal injury, or of incidental or consequential damages, so this limitation may not apply to you. In no event shall Elsys' total liability to you for all damages (other than as may be required by applicable law in cases involving personal injury) exceed the amount of twenty five dollars (U.S. \$25.00). The foregoing limitations will apply even if the above stated remedy fails of its essential purpose.

Copyright 2017 Elsys Corp. All rights reserved. Version VibraNet August 2017

Updates and questions on www.elsys.ru, www.psymaker.com

Russia, 194223, Saint-Petersburg, Toreza, 68

ph./fax: 7 (812) 552 67 19

e-mail: minkin@elsys.ru

www.elsys.ru

www.psymaker.com